# Using SSH for Remote Access

Ubuntu Linux Recipe

By Vernon Van Steenkist

Wednesday  $10^{th}$  July, 2019

This work is licensed under a [Creative Commons](https://creativecommons.org/licenses/by-sa/4.0/deed.en) ["Attribution-ShareAlike 4.0 International"](https://creativecommons.org/licenses/by-sa/4.0/deed.en) license.

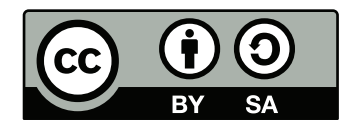

# **Contents**

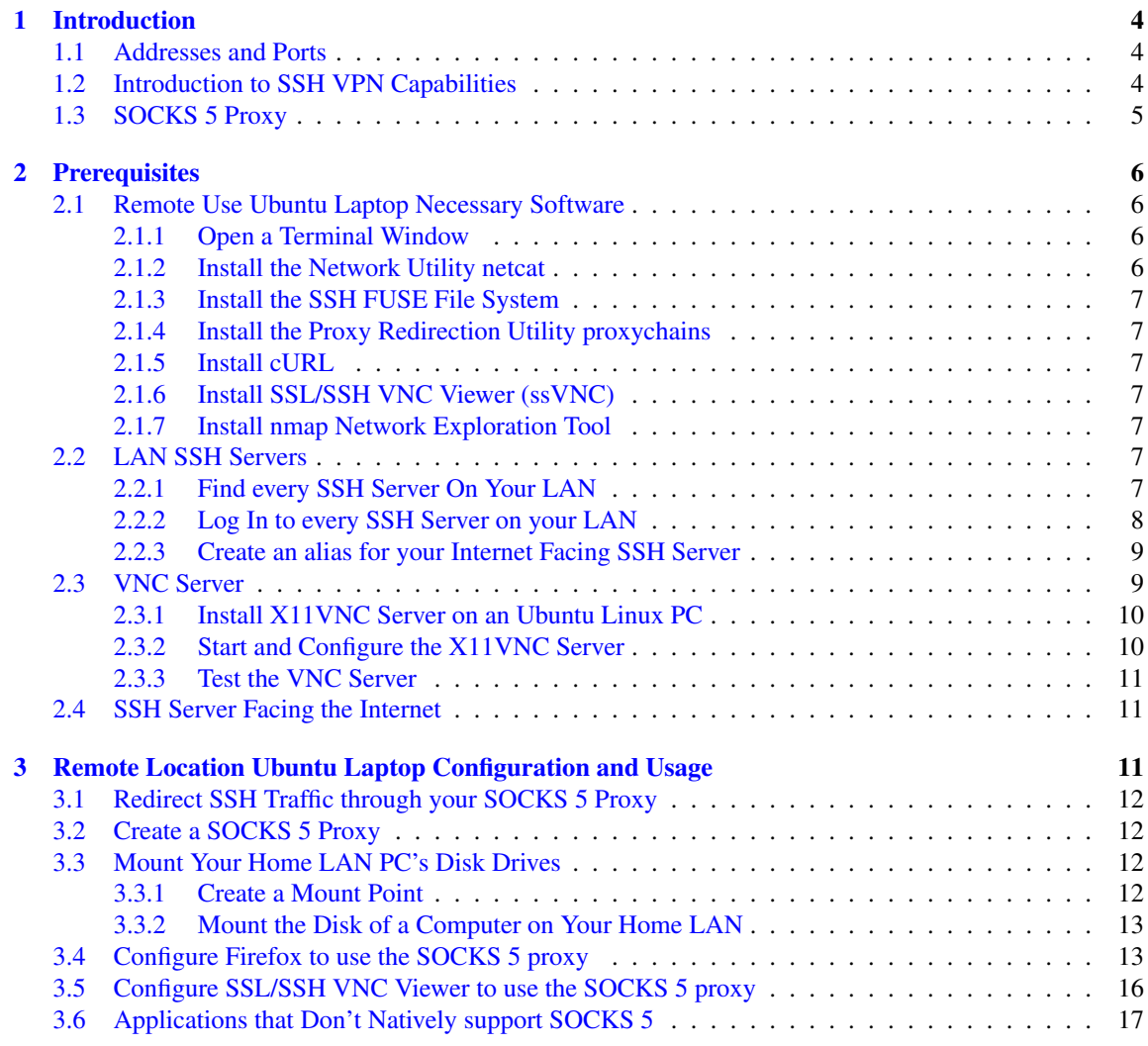

# List of Figures

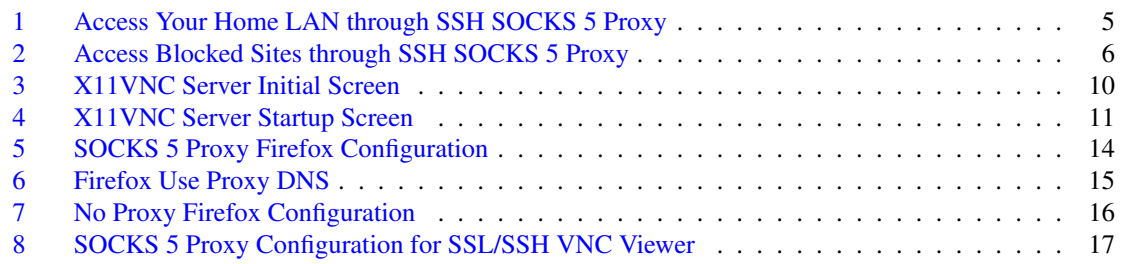

# List of Tables

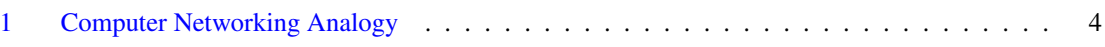

# <span id="page-3-0"></span>1 Introduction

## <span id="page-3-1"></span>1.1 Addresses and Ports

In order to understand networking terminology better, let's compare a computer owned by Amazon to the Empire State Building.

<span id="page-3-3"></span>Table 1: Computer Networking Analogy

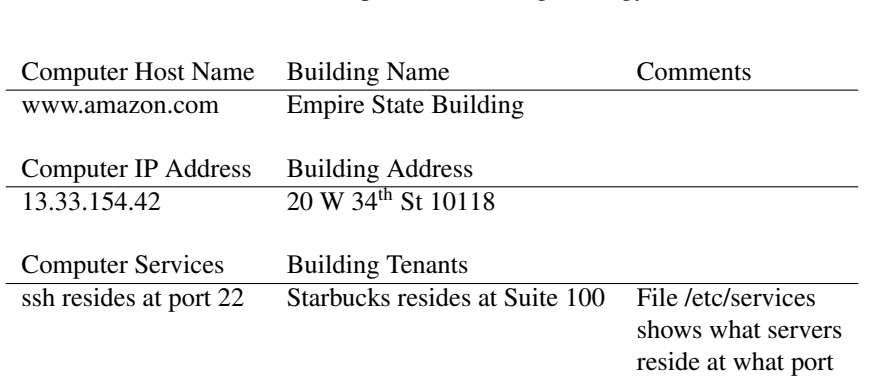

A complete list of ports and what servers reside at these ports can be viewed at [https://www.iana.](https://www.iana.org/assignments/service-names-port-numbers/service-names-port-numbers.xhtml) [org/assignments/service-names-port-numbers/service-names-port-numbers.xhtml](https://www.iana.org/assignments/service-names-port-numbers/service-names-port-numbers.xhtml)

## <span id="page-3-2"></span>1.2 Introduction to SSH VPN Capabilities

SSH is much more than a secure login shell. With SSH you can easily

- Mount disks on remote computers similar but easier than NFS or CIFS.
- Create a SOCK 5 proxy and route all TCP traffic through that proxy. Some applications that natively support SOCKS 5 proxies are
	- Firefox web browser
	- FileZilla file transfer utility
	- Thunderbird e-mail client
	- ssvnc and RealVNC VNC viewers
	- OpenVPN

Proxychains can be used for many applications that don't natively support SOCKS 5 proxies.

## <span id="page-4-0"></span>1.3 SOCKS 5 Proxy

To use our building analogy, a SOCKS 5 proxy is like installing a teleporter in a building room. Whoever enters that room is automatically and instantaneously teleported inside your house.

You will learn how to use SSH to create a SOCKS 5 proxy (teleporter) at port 8383 (room number) with the destination of inside your home LAN. You will then learn how to configure applications (Firefox ssVNC etc.) to use the SOCKS 5 proxy created by SSH for all network access as per the figures below.

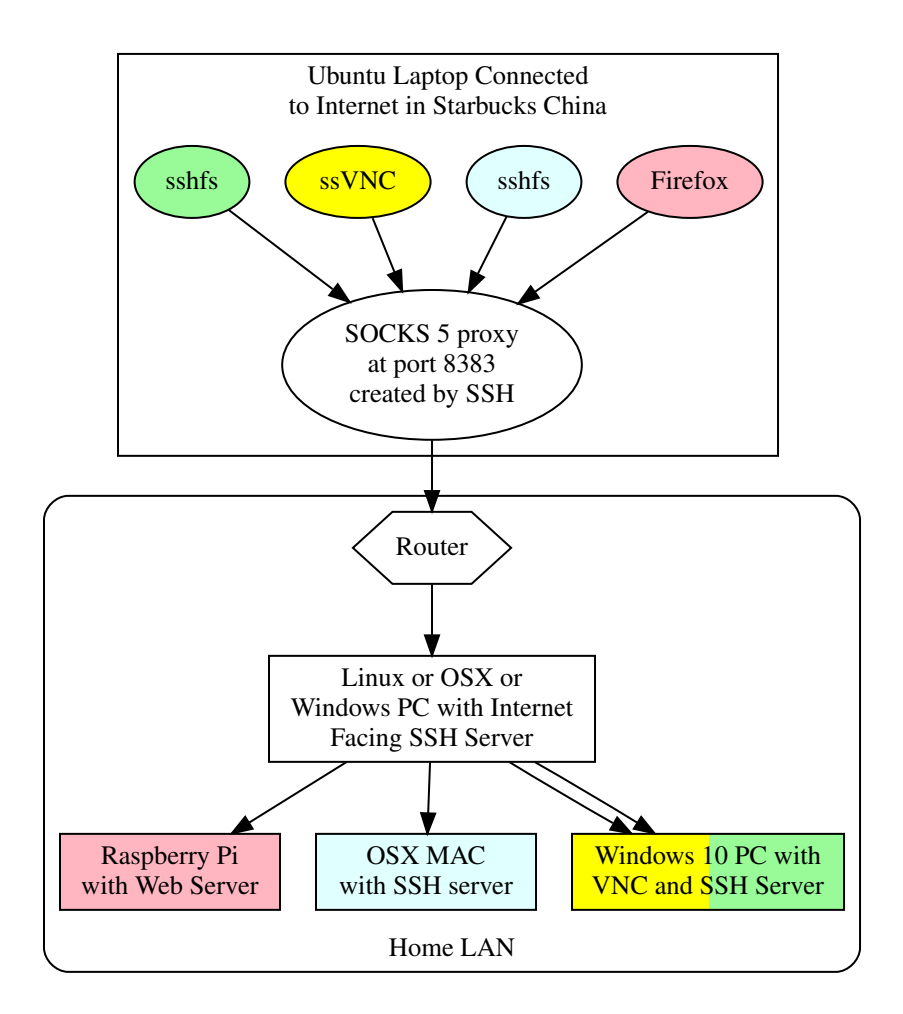

<span id="page-4-1"></span>Figure 1: Access Your Home LAN through SSH SOCKS 5 Proxy

<span id="page-5-4"></span>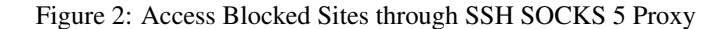

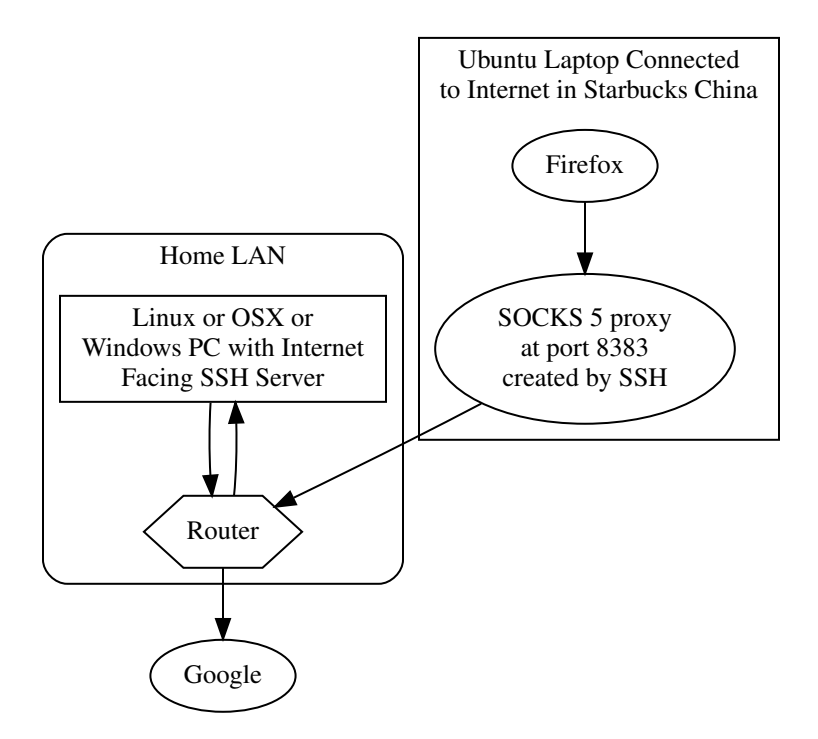

Note that Google is blocked in China.

# <span id="page-5-0"></span>2 Prerequisites

## <span id="page-5-1"></span>2.1 Remote Use Ubuntu Laptop Necessary Software

The following software is required to be installed on the Ubuntu laptop you plan to use remotely (ex. When you are at Starbucks).

## <span id="page-5-2"></span>2.1.1 Open a Terminal Window

While connected to your home LAN, open a terminal window by simultaneously pressing the Ctrl Alt T keys.

### <span id="page-5-3"></span>2.1.2 Install the Network Utility netcat

Copy and paste the following commands into the terminal window and then press the [Enter] key.

```
sudo apt install netcat-openbsd
```
#### <span id="page-6-0"></span>2.1.3 Install the SSH FUSE File System

Copy and paste the following commands into the terminal window and then press the  $\mathbb{E}$ nter key.

sudo apt install sshfs

#### <span id="page-6-1"></span>2.1.4 Install the Proxy Redirection Utility proxychains

Copy and paste the following commands into the terminal window and then press the  $\mathbb{E}$ nter key.

sudo apt install proxychains

### <span id="page-6-2"></span>2.1.5 Install cURL

Copy and paste the following commands into the terminal window and then press the  $\mathbb{E}$  Enter key.

sudo apt install curl

#### <span id="page-6-3"></span>2.1.6 Install SSL/SSH VNC Viewer (ssVNC)

Copy and paste the following commands into the terminal window and then press the  $\mathbb{E}$  Enter key.

sudo apt install ssvnc

#### <span id="page-6-4"></span>2.1.7 Install nmap Network Exploration Tool

Copy and paste the following commands into the terminal window and then press the  $\mathbb{E}$ nter key.

sudo apt install nmap

## <span id="page-6-5"></span>2.2 LAN SSH Servers

#### <span id="page-6-6"></span>2.2.1 Find every SSH Server On Your LAN

For Linux computers, open a terminal window by simultaneously pressing the  $\overline{[CH]}$   $\overline{[AH]}$   $\overline{[T]}$  keys. Then copy and paste the following commands into the terminal window and then press the  $\left|\overline{\text{Enter}}\right|\right|$  key.

```
nmap -p22 --open $(nmcli -g IP4.ADDRESS con show $(nmcli -g UUID con \
show --active)) | grep "scan report" | cut -d " " -f5 | \
xargs printf "SSH Server at s\n"
```
The output should look like the below except the IP addresses and host names may be different.

```
SSH Server at tp-link.home
SSH Server at livna.home
SSH Server at raspberrypi.home
SSH Server at latitude-w.home
SSH Server at tv.home
SSH Server at 192.168.0.93
```
Note that if you have a LAN DNS active and the computer is in your DNS, the above command will return host names. Otherwise, an IP address will be returned.

#### <span id="page-7-0"></span>2.2.2 Log In to every SSH Server on your LAN

With your Ubuntu Linux laptop connected to your LAN, make sure you can log in to every computer on your LAN with an SSH server. If the log io was successful, add it to your  $\sim$  /. ssh/config file. For example, if Fred has a Windows 10 computer on your LAN at IP addess 192.168.1.103 with a username of bedrock, you would type ssh bedrock@192.168.1.103 and then press the Fenter key.

If you can successfully log in, add Fred's PC to your ~/.ssh/config file. Copy and paste the following command into a terminal window and then press set Fenter key.

```
echo "Host fred-pc
HostName 192.168.1.103
User bedrock
# ProxyCommand nc -x 127.0.0.1:8383 %h %p
#" >> ~/.ssh/config
```
Notes:

- The Host name fred-pc can be any name that is easy to remember as long as it does not contain any special characters or spaces.
- The HostName IP address should be changed to match a PC on your home LAN with an SSH server.

You can now access the PC by simply typing the command  $\sin$  fred-pc and then pressing the  $\sqrt{\text{Enter}}$  key.

Repeat the above for every computer on your LAN with an SSh server.

**2.2.2.1** Home LAN DNS If you are using a home LAN DNS (note that your router probably is a DNS) and you have the same username on all your machines with an SSH server, you don't need to add every computer to your ~/.ssh/config file. For exanple, if your home LAN domain name is *.home*, copy and paste the following commands into the terminal window and then press the Enter key.

```
echo "Host *.home
# ProxyCommand nc -x 127.0.0.1:8383 %h %p
#" >> ~/.ssh/config
```
SSH will now use your home LAN DNS when typing any host name with a .home domain. For example, ssh raspberrypi.home .

#### <span id="page-8-0"></span>2.2.3 Create an alias for your Internet Facing SSH Server

While you are connected to your home LAN, copy and paste the following command into a terminal window and then press the [Enter] key.

```
echo "Host home
HostName $(curl -s ifconfig.me)
User barney
#" >> ~/.ssh/config
```
Note that User will more than likely not be barney and should match your user name on your Internet facing SSH server. The correct HostName will be automatically set by cURL.

When you are done, the contents of your  $\sim$  /. ssh/config file should look something like this.

```
Host fred-pc
HostName 192.168.1.103
User bedrock
# ProxyCommand nc -x 127.0.0.1:8383 %h %p
#
Host mypi
HostName 192.168.1.121
User pi
# ProxyCommand nc -x 127.0.0.1:8383 %h %p
#
Host home
HostName 99.84.125.170
User barney
#
```
If you don't have a static IP, your Internet Service Provider may periodically change your Internet IP address. When this occurs, copy and paste the following command into a terminal window and then press the **Enter** key when you are connected to your home LAN.

```
cl=$(awk '/Host home/ {print FNR+1}' ~/.ssh/config); \
sed -i "$cl"'c'"HostName $(curl -s ifconfig.me)" ~/.ssh/config
```
## <span id="page-8-1"></span>2.3 VNC Server

VNC (Virtual Network Computing) allows you to remotely control another computer graphically. The VNC protocol is low bandwidth since it only sends the graphical changes to the display. Free VNC clients are available for all commonly used platforms including IOS and Android. Install VNC servers on every computer you wish to remote control. Free VNC servers are available for the following platforms.

- Linux Many. Recommend starting with X11VNC Server.
- Mac OSX Natively
- Windows Recommend TightVNC

#### <span id="page-9-0"></span>2.3.1 Install X11VNC Server on an Ubuntu Linux PC

copy and paste the following command into a terminal window and then press the **Enter** key

```
sudo apt install x11vnc
```
### <span id="page-9-1"></span>2.3.2 Start and Configure the X11VNC Server

Click on the *X11VNC Server* desktop menu item. It should be in the *Internet* menu. You should see the following screen pop up.

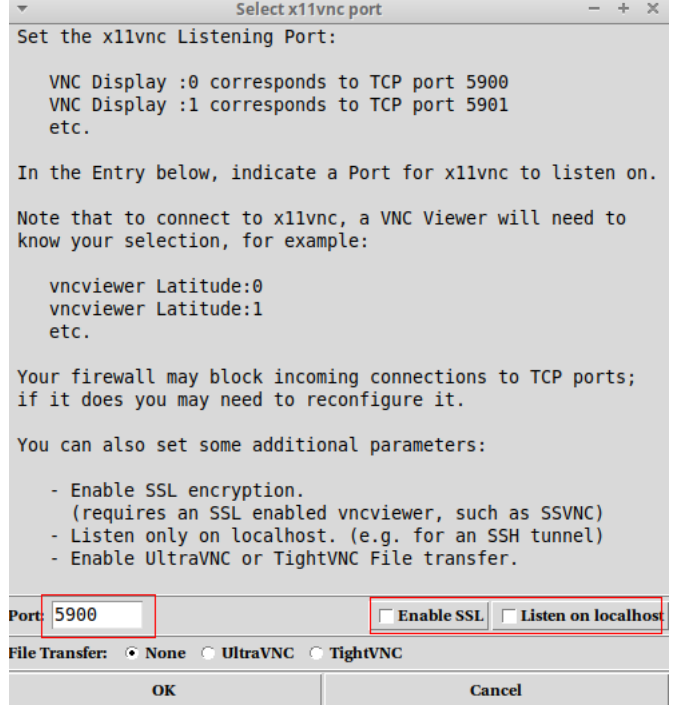

<span id="page-9-2"></span>Figure 3: X11VNC Server Initial Screen

Note that *Enable SSL* and *Listen on Localhost* are unticked and should remain so. Click on the *OK* button. The start menu will then pop up shortly.

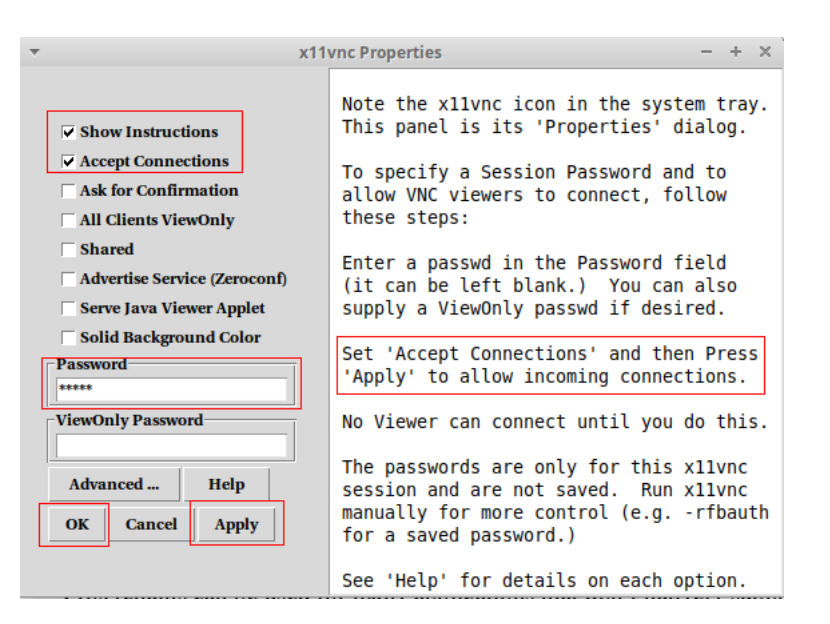

<span id="page-10-3"></span>Figure 4: X11VNC Server Startup Screen

Make sure that *Accept Connections* is ticked. Type in a password. This is the password a VNC client will use to remote control your computer. Click *Apply* and then *OK*

## <span id="page-10-0"></span>2.3.3 Test the VNC Server

Probably the easiest way to test X11VNC Server is to install *VNC Viewer* by *RealVNC* on your IOS or Android device. *VNC Viewer* is free on all platforms. Enter the IP adddress of your Ububru computer and the password for your X11VNC Server into *VNC Viewer*. Ignore any warning about an insecure connection.

## <span id="page-10-1"></span>2.4 SSH Server Facing the Internet

An SSH server on your home LAN accessible to the Internet. SSH servers are available for the following operating systems.

- Linux Natively
- Mac OSX Natively
- Android through Termux
- Windows 10 Natively. Through Cygwin for older versions of Windows.

## <span id="page-10-2"></span>3 Remote Location Ubuntu Laptop Configuration and Usage

Once you are at a remote location, ex. Starbucks and connected to the Internet, you will need to set up your Ubuntu Laptop.

## <span id="page-11-0"></span>3.1 Redirect SSH Traffic through your SOCKS 5 Proxy

Open a terminal window by simultaneously pressing the  $\boxed{\text{[Ctr]}}$   $\boxed{\text{[Ait]}}$   $\boxed{\text{T}}$  keys. Copy and paste the following commands into the Terminal window and then press the  $\boxed{\text{Enter}}$  key.

```
sed -i 's/# ProxyCommand/ProxyCommand/g' ~/.ssh/config
```
The above command will tell SSH or sshfs to re-direct any traffic for any Host defined in your  $\sim$  /. ssh/config file through your SOCKS 5 proxy.

Note than when your are back home, you will no longer want to re-direct SSH traffic through SOCKS 5 proxy. When you are back home, copy and past the following commands in a Terminal Window and then press the **Enter** key.

```
sed -i 's/ProxyCommand/# ProxyCommand/g' ~/.ssh/config
```
## <span id="page-11-1"></span>3.2 Create a SOCKS 5 Proxy

If you have a Linux or Mac OSX Internet facing SSH server on your home LAN, copy and paste the following command into the Terminal window and then press the  $\mathbb{E}$  Enter key.

ssh -D 8383 home "while date; do sleep 15; done"

You should see the current date and time update every 15 seconds in your terminal window.

Some routers/firewalls will close down connections if they remain idle for a certain period of time. The while date; do sleep  $15$ ; done part of the command generates traffic every 15 seconds between your remote Ubuntu laptop and your home LAN ensuring that your connection remains open.

The SOCKS 5 proxy can be killed by pressing the  $\overline{C}$  ctrl  $\overline{C}$  keys simultaneously.

## <span id="page-11-2"></span>3.3 Mount Your Home LAN PC's Disk Drives

Open another terminal window by simultaneously pressing the  $\boxed{\text{Cell}}$   $\boxed{\text{All}}$   $\boxed{\text{T}}$  keys. You can easily mount the disk drives of every Host in your  $\sim$  /. ssh/config file. We will use Host fred-pc as am example.

#### <span id="page-11-3"></span>3.3.1 Create a Mount Point

Create an empty directory by copying and pasting the following command into the Terminal window and then pressing the **Enter** key.

mkdir ~/fred-pc

#### <span id="page-12-0"></span>3.3.2 Mount the Disk of a Computer on Your Home LAN

Copy and paste the following command into the Terminal window and then press the [Enter] key.

```
sshfs fredpc: ~/fred-pc
```
Now, every time you enter the fred-pc directory, you will be accessing the files on *fred-pc* which is on your home LAN. Just like on your local disk, you can read, write, execute and delete these files so be careful.

You can repeat the above steps for each Host in your  $\sim$  /.ssh/config file.

If you no longer want the fred-pc directory to be associated with files on *fred-pc*, copy and paste the following command into the Terminal window and press the [Enter] key.

fusermount -u ~/fred-pc

## <span id="page-12-1"></span>3.4 Configure Firefox to use the SOCKS 5 proxy

- 1. Open Firefox
- 2. Copy and past *about:preferences#general* into the Firefox URL window and press the Firer key.
- 3. Scroll down to *Network Settings* and then click on the *Settings* button.
- 4. Fill out the pop-up menu as per the figures below.

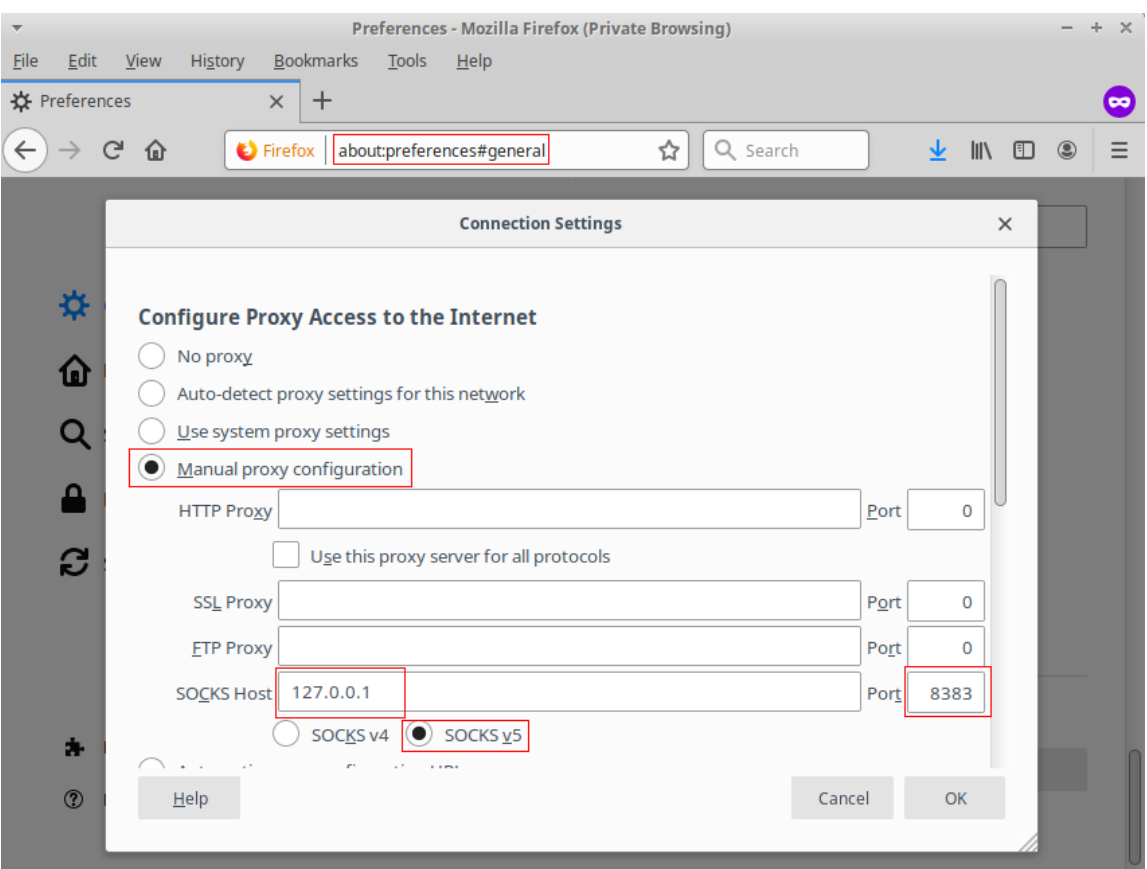

<span id="page-13-0"></span>Figure 5: SOCKS 5 Proxy Firefox Configuration

Scroll to the bottom of the *Connection Setting* window and make sure that *Proxy DNS when using SOCKS v5* is ticked as per the figure below. Then click on the *OK* button.

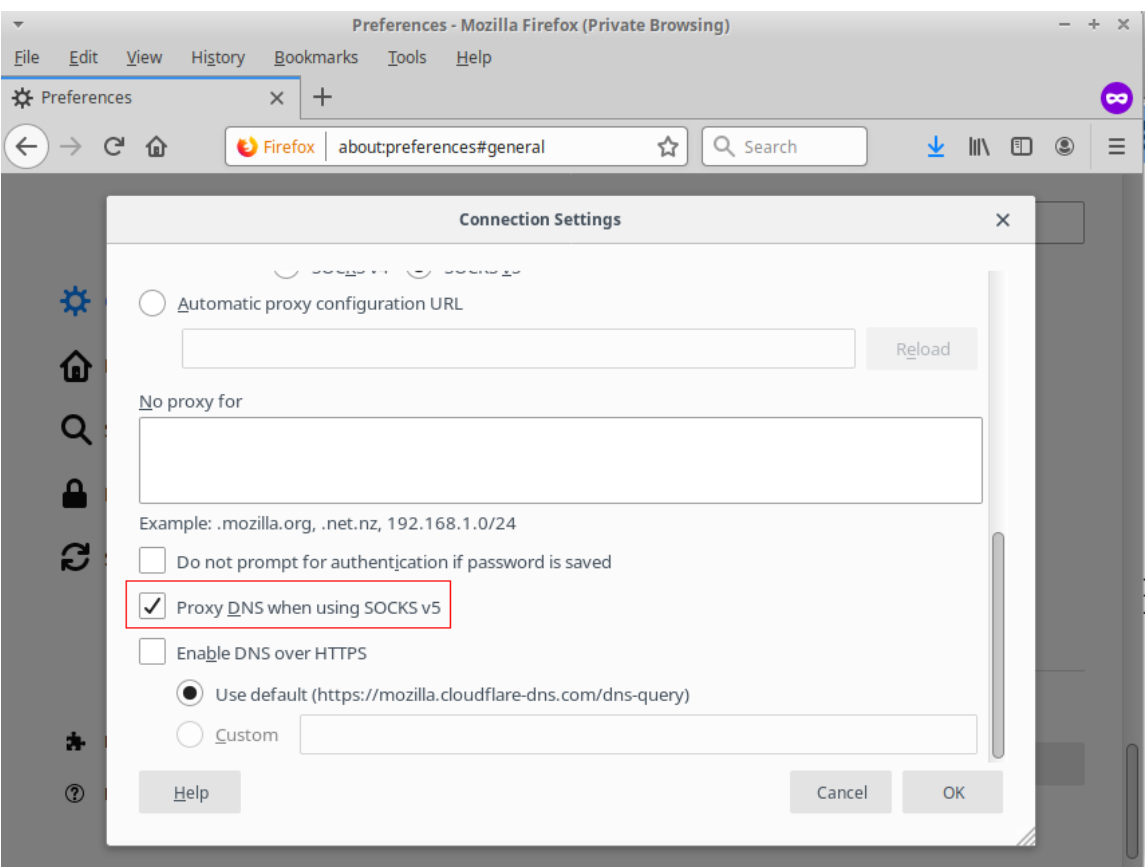

<span id="page-14-0"></span>Figure 6: Firefox Use Proxy DNS

When you are re-connected to you home LAN or other times when you no longer want to route Firefox through your SOCKS 5 proxy, tick the *No proxy* button as per the figure below. Then click on the *OK* button.

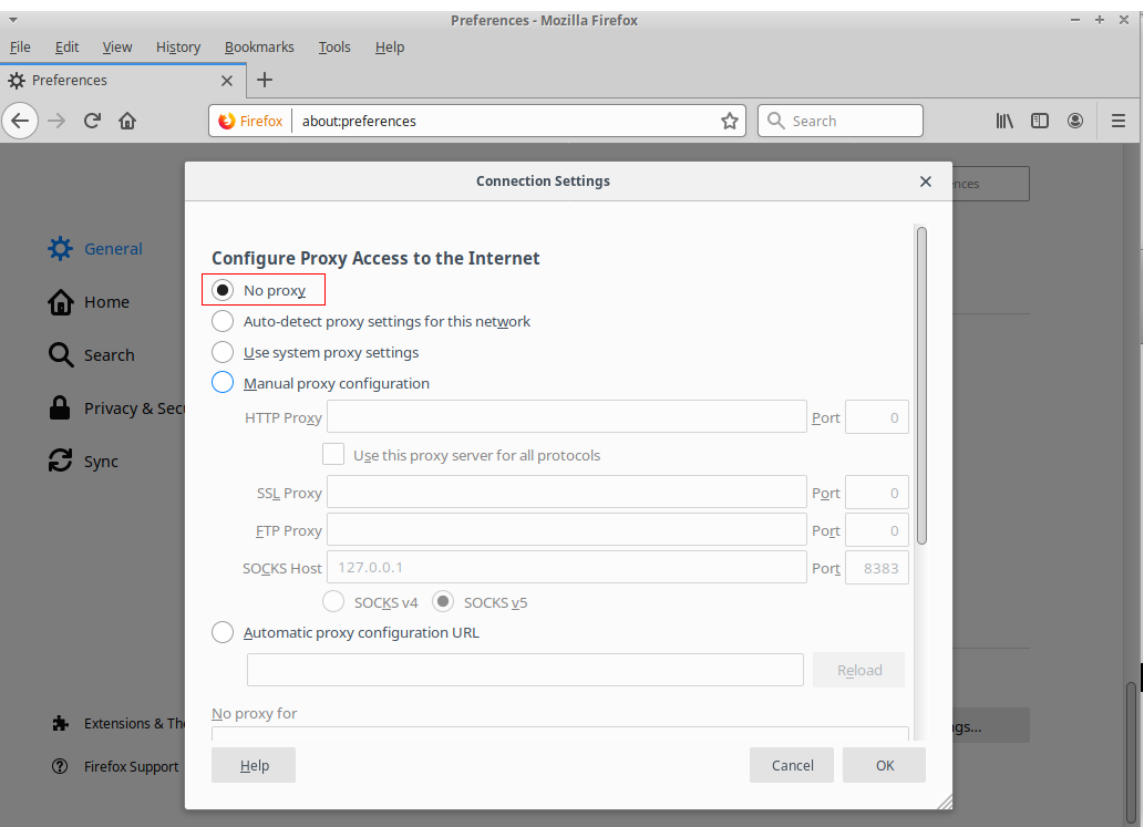

<span id="page-15-1"></span>Figure 7: No Proxy Firefox Configuration

Note that Firefox remembers all of your proxy settings. Now you can easily switch between using and not using your SOCKS 5 proxy by simply ticking *Manual proxy configuration* or the *No proxy* button.

## <span id="page-15-0"></span>3.5 Configure SSL/SSH VNC Viewer to use the SOCKS 5 proxy

Let's assume you have a computer running a VNC server at IP address 192.168.1.103 on your home LAN. You can remote control this computer by clicking on the *SSL/SSH VNC Viewer* desktop menu item. It should be in the *Internet* menu. Fill out the menu as per the figure below.

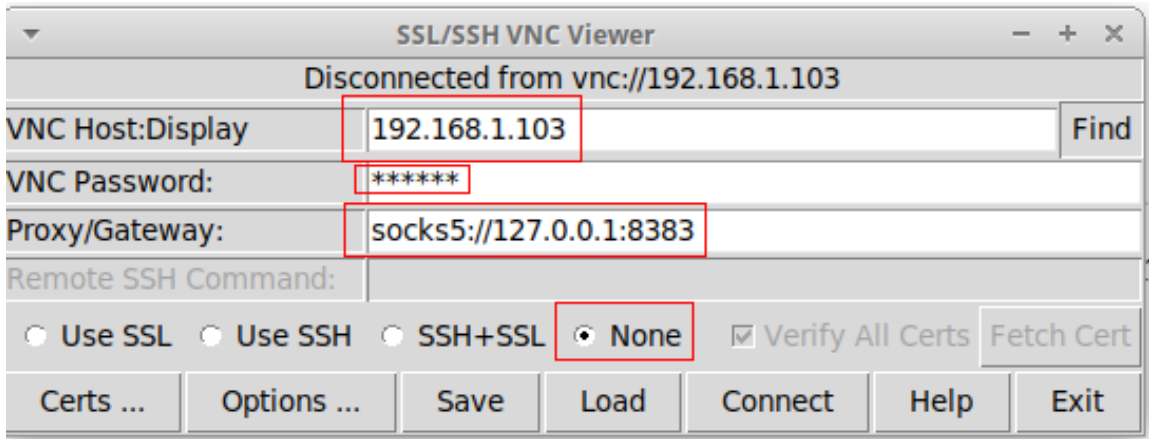

<span id="page-16-1"></span>Figure 8: SOCKS 5 Proxy Configuration for SSL/SSH VNC Viewer

Note that *VNC Password* is the password you entered when you started your VNC server on 192.168.1.103 and may be different from your login password for that computer.

When you are finished, click on the *Connect* button. Once you are connected, the *SSL/SSH VNC Viewer* pop-up control menu can be invoked by pressing the  $\overline{\mathbb{F}8}$  key.

## <span id="page-16-0"></span>3.6 Applications that Don't Natively support SOCKS 5

Although there are other applications like FileZilla and Thunderbird which do support SOCKS 5, you can pre-pend the command proxychains for applications that do not. First, ensure that the end of your /etc/proxychains.conf looks like below.

```
# ProxyList format
# type host port [user pass]
# (values separated by 'tab' or 'blank')
#
#
# Examples:
#
# socks5 192.168.67.78 1080 lamer secret
# http 192.168.89.3 8080 justu hidden
# socks4 192.168.1.49 1080
# http 192.168.39.93 8080
#
#
# proxy types: http, socks4, socks5
# ( auth types supported: "basic"-http "user/pass"-socks )
#
[ProxyList]
# add proxy here ...
# meanwile
# defaults set to "tor"
# socks4 127.0.0.1 9050
socks5 127.0.0.1 8383
```
The command line *FTP* application does not natively support SOCKS 5 proxies. However, you can now route *FTP* through your SOCKS 5 proxy by typing the following command in a Terminal window and then press the **Enter** key.

```
proxychains ftp 192.168.0.103
```
Congratulations, you are now the ultimate road warrior!